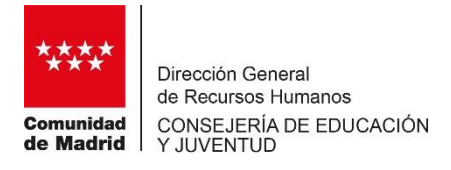

## **MANUAL DE AYUDA PARA LA PARTICIPACIÓN EN CONVOCATORIAS EXTRAORDINARIAS DE COBERTURA DE PUESTOS DOCENTES A TRAVÉS DE LA PLATAFORMA AReS**

**ÍNDICE**

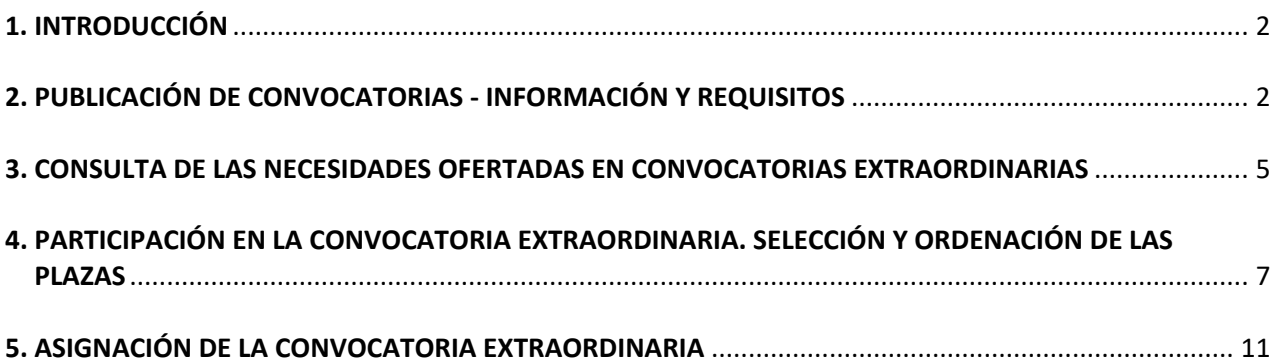

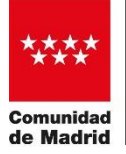

## **1. INTRODUCCIÓN**

Una vez agotadas las listas de una determinada especialidad o agotada la lista de personas que han solicitado puestos voluntarios, se hace necesario establecer procedimientos que garanticen la cobertura de dichos puestos con aspirantes a interinidad de otras listas. Para agilizar este procedimiento se ha implementado en la plataforma AReS una nueva característica por la que se podrá participar en las convocatorias extraordinarias sin necesidad de estar presente en ningún acto público.

El procedimiento puesto en marcha permite al aspirante interesado en participar, seleccionar y ordenar las plazas ofertadas directamente desde su área privada de AReS. La participación es voluntaria y permite seleccionar solamente las plazas que sean de su interés.

Todas las convocatorias estarán abiertas en un plazo que se establecerá para cada una de ellas, en el que se podrá acceder tantas veces como se desee para ordenar y seleccionar las plazas. Tras la conclusión de dicho plazo, se realiza la asignación cuyo resultado se publica en AReS.

Con esta nueva opción se amplía la funcionalidad de AReS, que pasa a convertirse en la plataforma de adjudicación de puestos docentes para todos los integrantes de las listas de aspirantes a interinidad de la Comunidad de Madrid.

A continuación, se explica a través de ejemplos concretos el funcionamiento de esta nueva opción.

## **2. PUBLICACIÓN DE CONVOCATORIAS – INFORMACIÓN Y REQUISITOS**

Las convocatorias extraordinarias se publican en la portada de la plataforma AReS con indicación de la especialidad objeto de la convocatoria, fecha de inicio del plazo para la ordenación y selección de plazas, plazas que se ofertan y requisitos para poder participar.

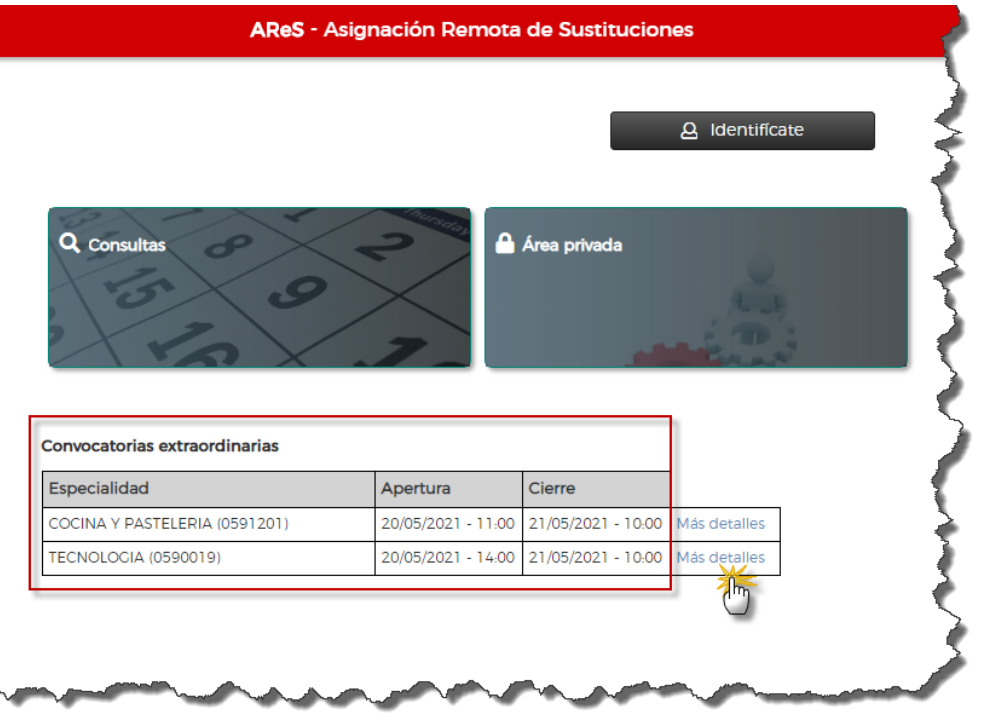

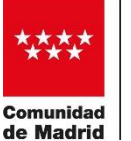

Pulsando en "Mas detalles" se obtiene toda la información sobre las condiciones de participación y las plazas que se ofertan:

### **2.1 Plazo y aspirantes convocados:**

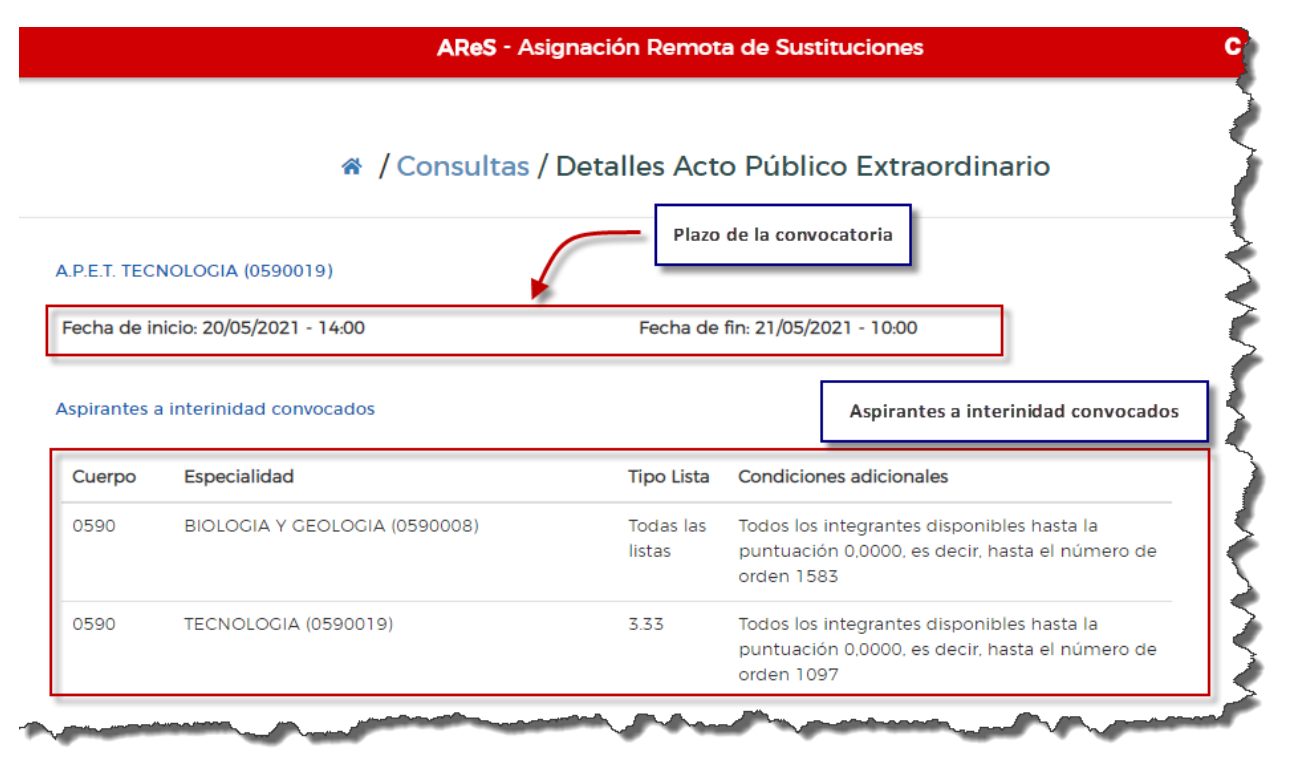

En el ejemplo de la imagen se observa, que la convocatoria da comienzo el día 20 de mayo a las 14:00 y se cierra el 21 a las 10:00.

Los aspirantes convocados son todos los integrantes de la lista 3.33 de Tecnología y anteriores, es decir todos los del subtipo 33 y de la lista 3 con subtipo anterior al 33 y los de las lista tipo 2 y tipo 1, hasta el número de orden 1097 cuya puntuación es 0,0 y los integrantes de todas las listas de Biología y Geología, la 1.3 y la 3.33, incluyendo hasta el número 1583 de esta última.

**Al indicar el tipo de lista y subtipo, se entiende que todas las listas del mismo tipo, pero con menor subtipo y las listas con menor tipo también están convocadas.**

#### **2.2 Plazas ofertadas**

Seguidamente se muestran las plazas ofertadas con indicación del tipo de puesto y causa de sustitución.

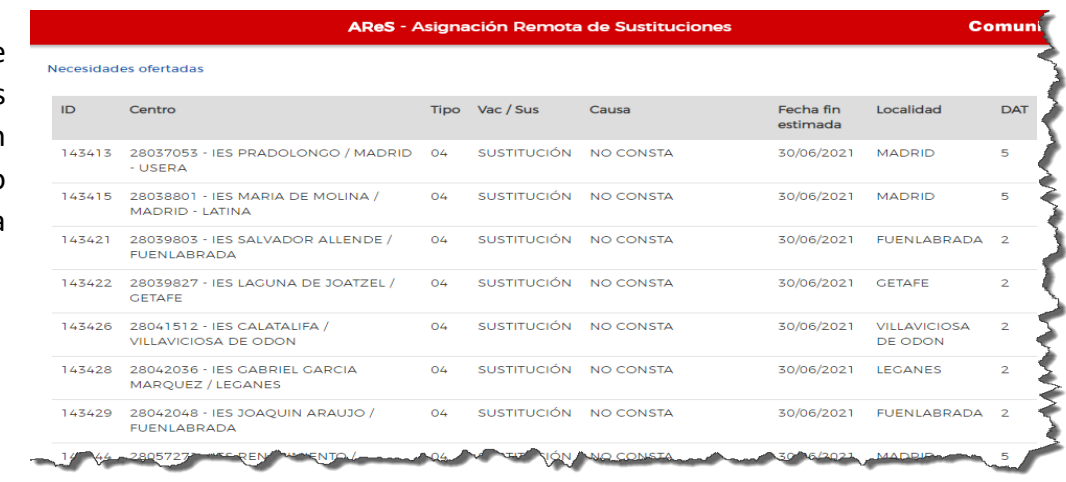

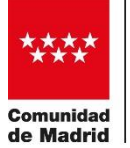

Para ver el detalle de las necesidades, se ha de acceder al área de consultas y seleccionar Necesidades ofertadas (ver más adelante)

## **2.3 Titulaciones requeridas.**

Se listan las titulaciones válidas para la especialidad objeto de la convocatoria. Los integrantes de las listas convocadas que deseen participar deben poseer al menos una de ellas. Son las incluidas en el Anexo I de la Resolución por la que se regula la formación de las listas de interinos, para la especialidad convocada.

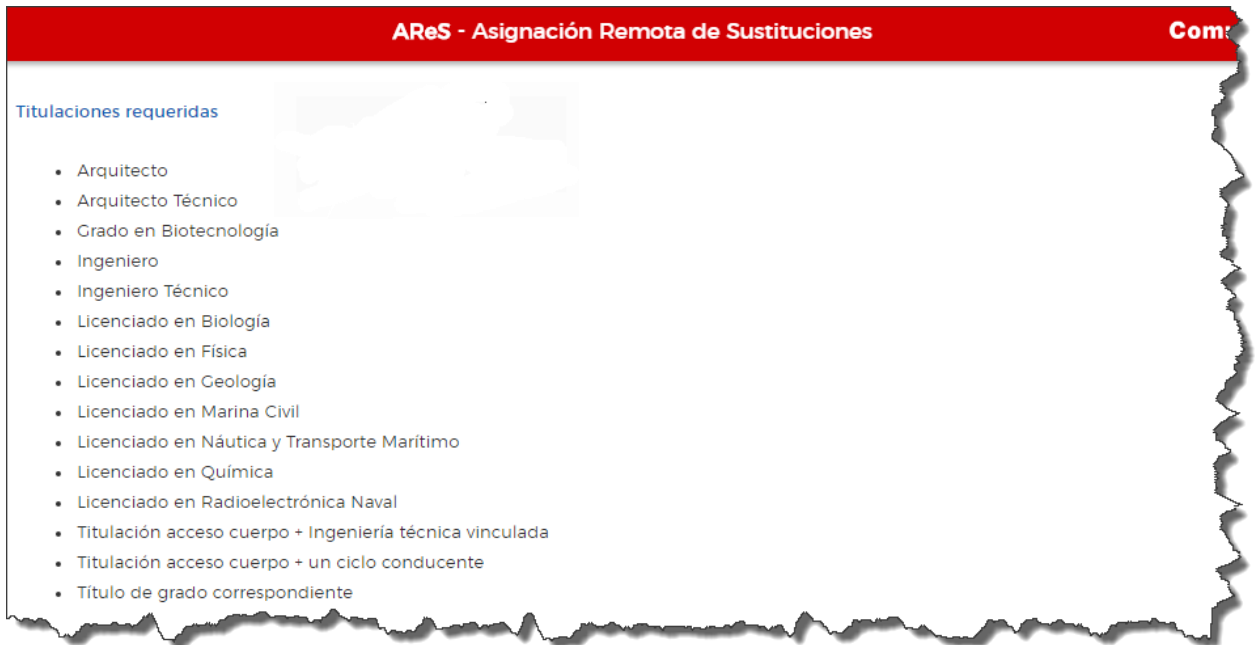

## **2.4 Normas de participación**

Por último, se indican las condiciones y normas de participación en la convocatoria.

**Al tratarse de una convocatoria voluntaria, no participar no supone en ningún caso decaer de las listas**

#### AReS - Asignación Remota de Sustituciones

Normas y otras consideraciones relacionadas con estos actos

- · No participar en este acto o participar y no elegir un puesto no implicará la pérdida de derecho alguno en relación con la permanencia en las listas de aspirantes a puestos de régimen de interinidad
- · La aceptación de cualquiera de estos puestos será irrenunciable e implicará no volver a ser convocado, en tanto se permanezca en activo, ni por la especialidad aceptada ni por ninguna otra
- · Los participantes deberán poseer algunas de las titulaciones indicadas en el anexo I para poder impartir docencia en esa especialidad

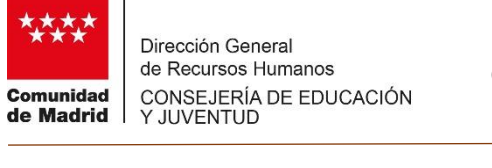

## **3. CONSULTA DE LAS NECESIDADES OFERTADAS EN CONVOCATORIAS EXTRAORDINARIAS**

Al detalle de las necesidades que se ofertan en las convocatorias extraordinarias se accede desde el área de consultas, en la opción "Necesidades ofertadas".

Una vez se accede a la consulta de necesidades, se ha de seleccionar el tipo de convocatoria extraordinaria, la fecha de la convocatoria, el cuerpo y la especialidad que se convoca.

En el caso de la imagen que se puede ver más abajo, se selecciona la convocatoria extraordinaria del día 21 de mayo del Cuerpo de Profesores de Enseñanza Secundaria en la especialidad de Tecnología.

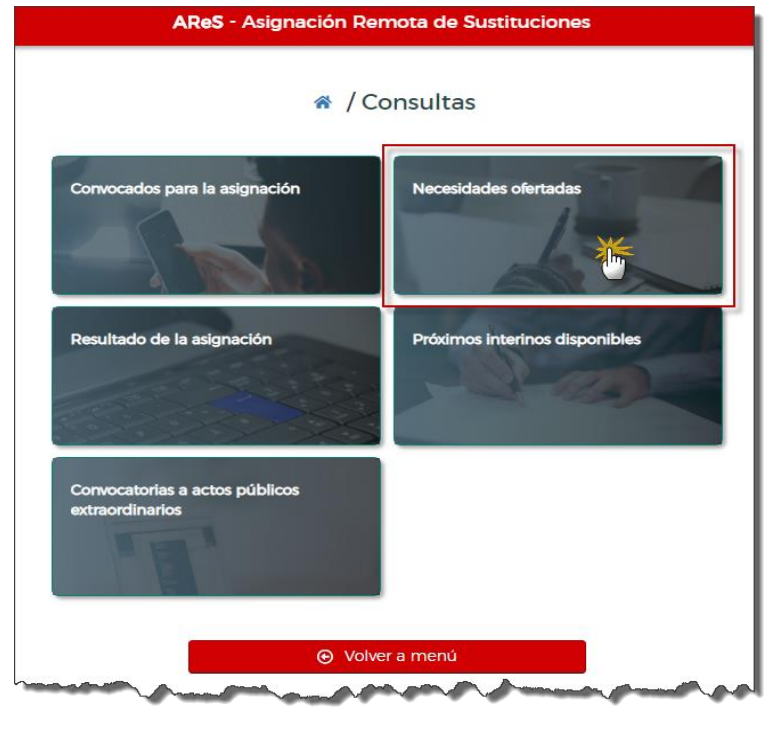

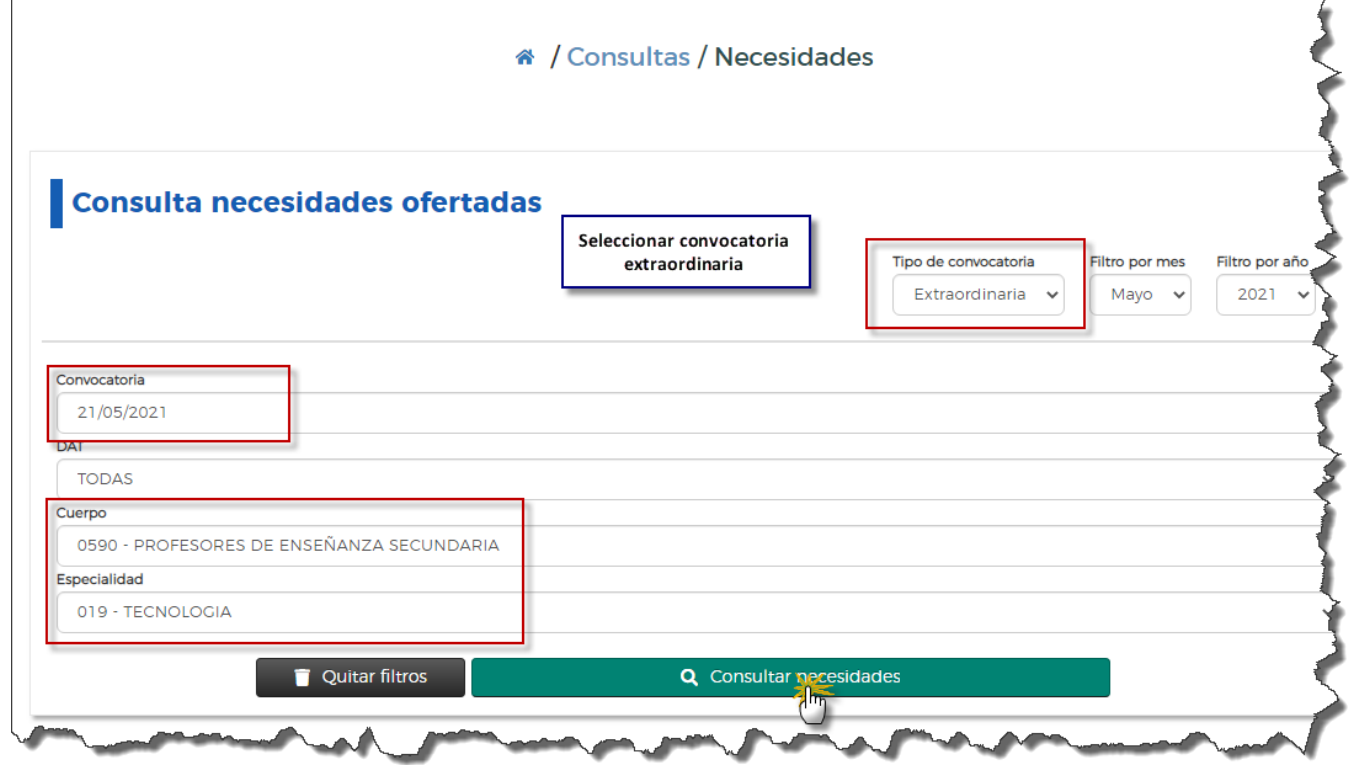

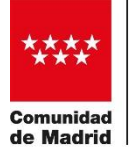

La información de las necesidades es la misma que se presenta para el caso de las convocatorias ordinarias de asignación de plazas. Se muestra el centro, el tipo de puesto (ordinario, voluntario), la fecha estimada de finalización, la causa de la sustitución y la localidad.

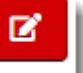

## Pulsando en el botón se obtiene el detalle de la necesidad.

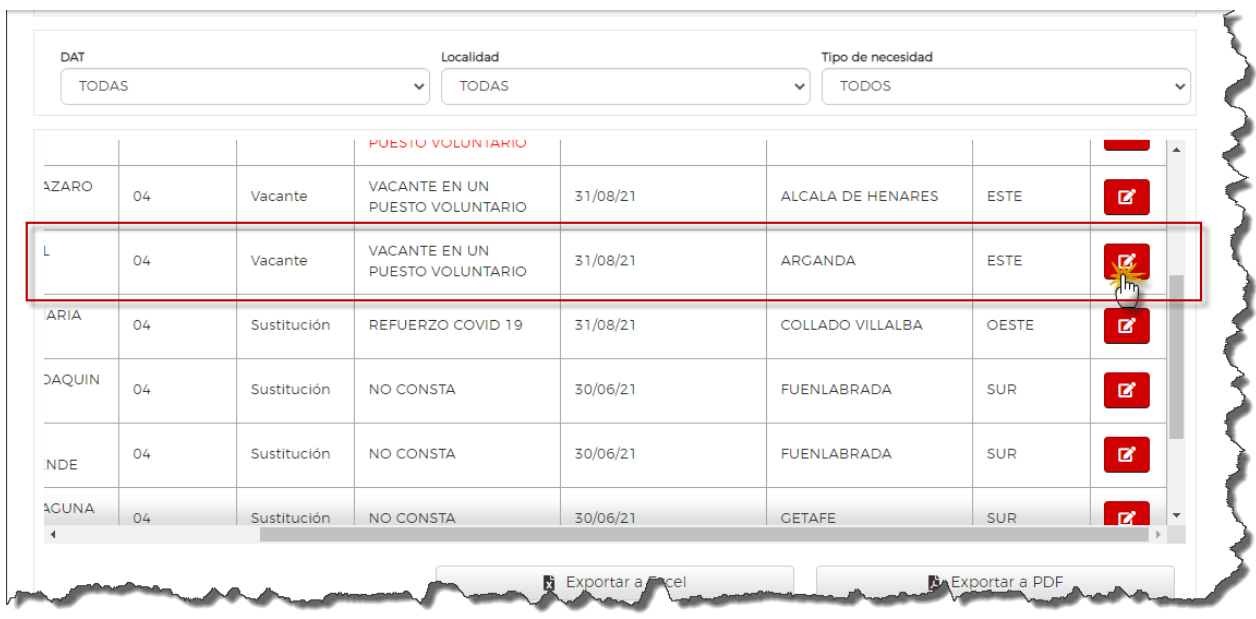

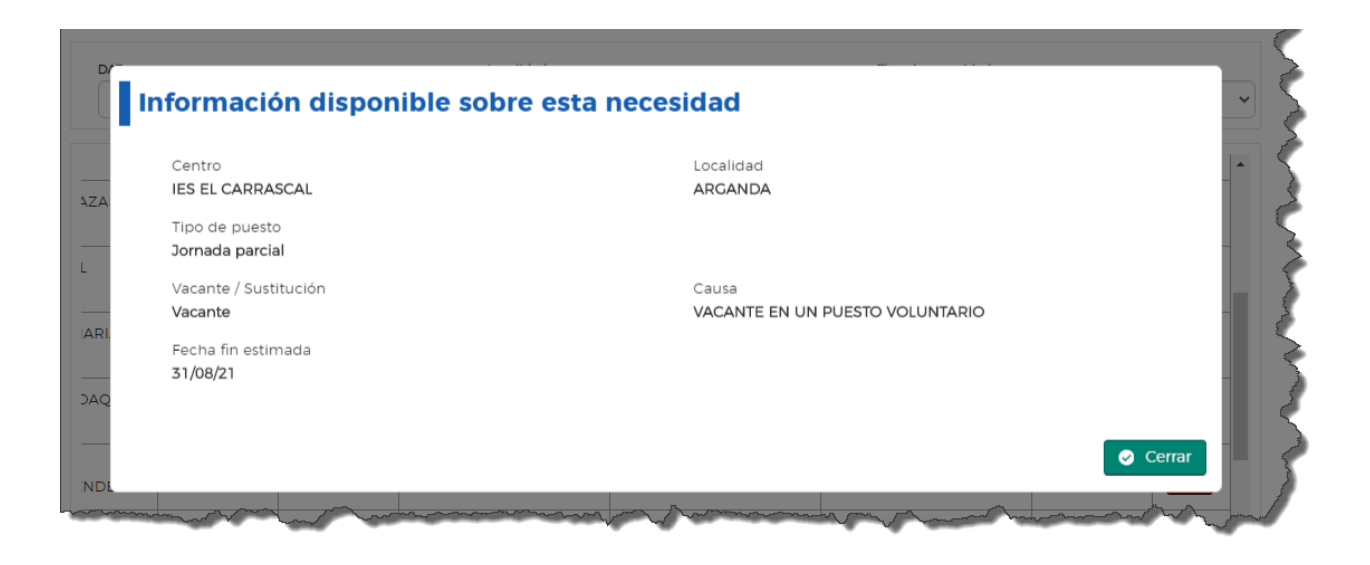

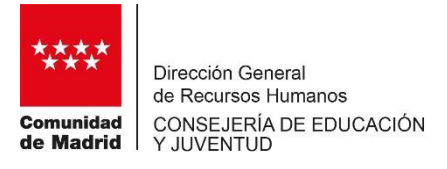

## **4. PARTICIPACIÓN EN LA CONVOCATORIA EXTRAORDINARIA. SELECCIÓN Y ORDENACIÓN DE LAS PLAZAS.**

La participación en la convocatoria extraordinaria se realiza desde el área privada del aspirante a interinidad.

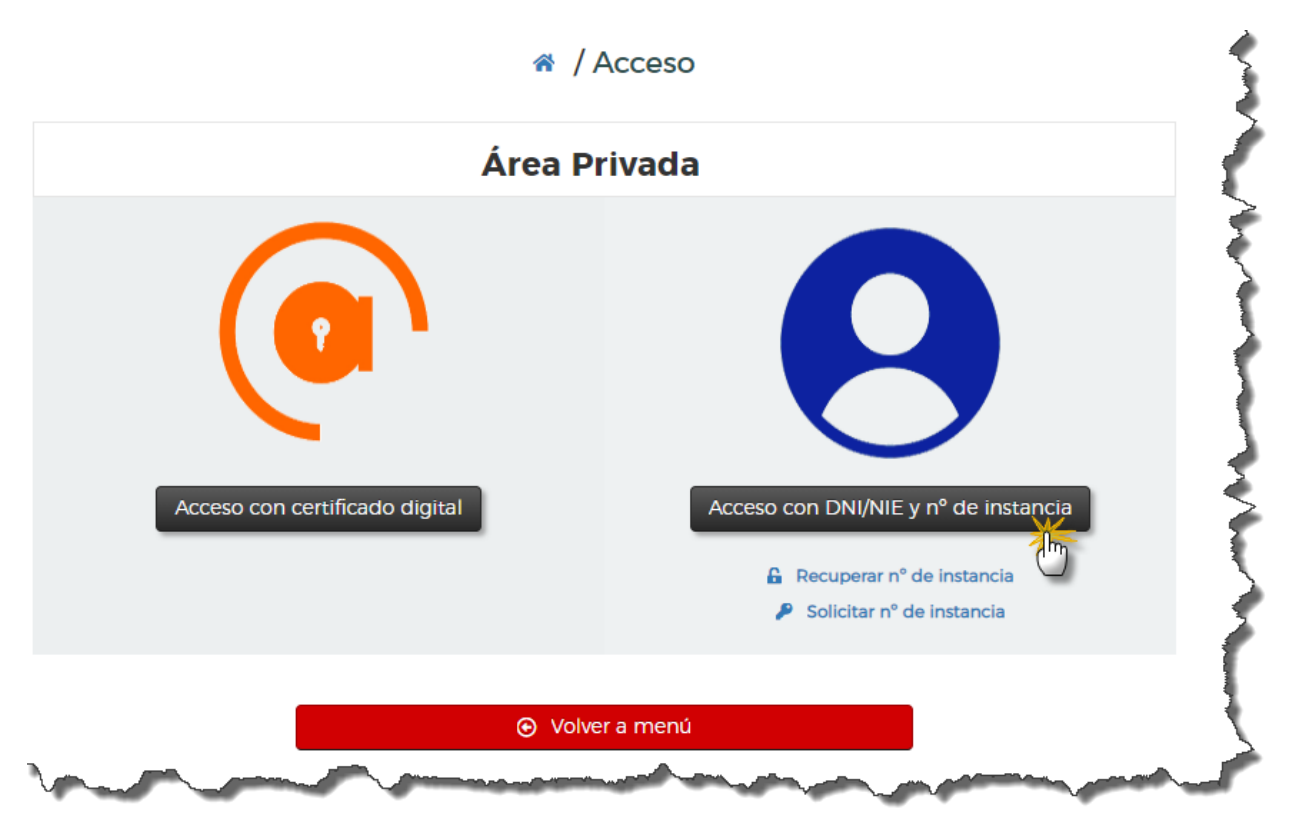

Se accede o bien con certificado digital o con DNI y número de instancia:

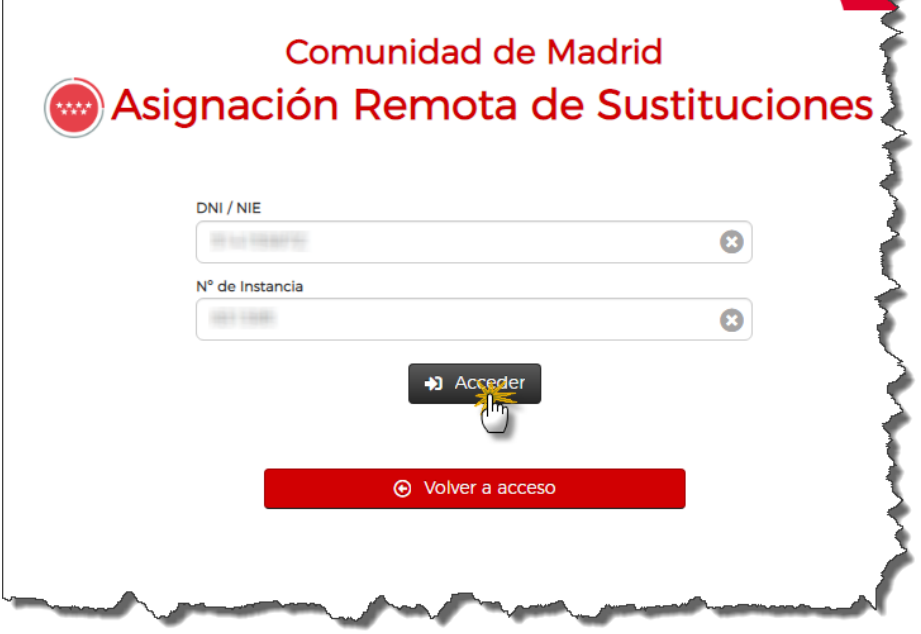

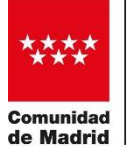

En el menú principal del área privada, se ha de pulsar en Participar en acto público extraordinario

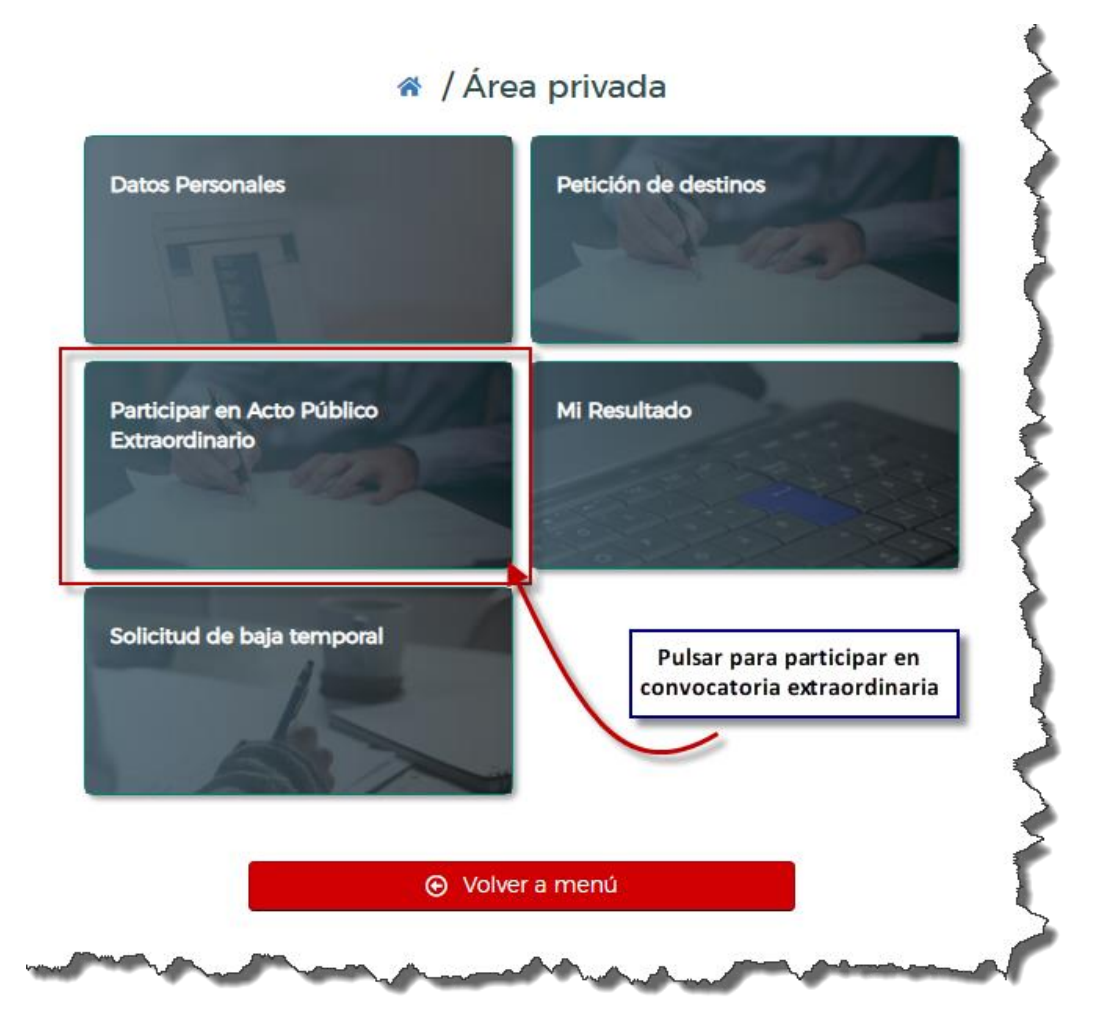

Se presentan las convocatorias activas en las que, según los requisitos, el aspirante a interinidad puede participar. Se tiene en cuenta el formar parte de las listas convocadas, la titulación es un requisito que se tendrá que aportar antes del nombramiento como se hace con todas las plazas que se asignan mediante AReS.

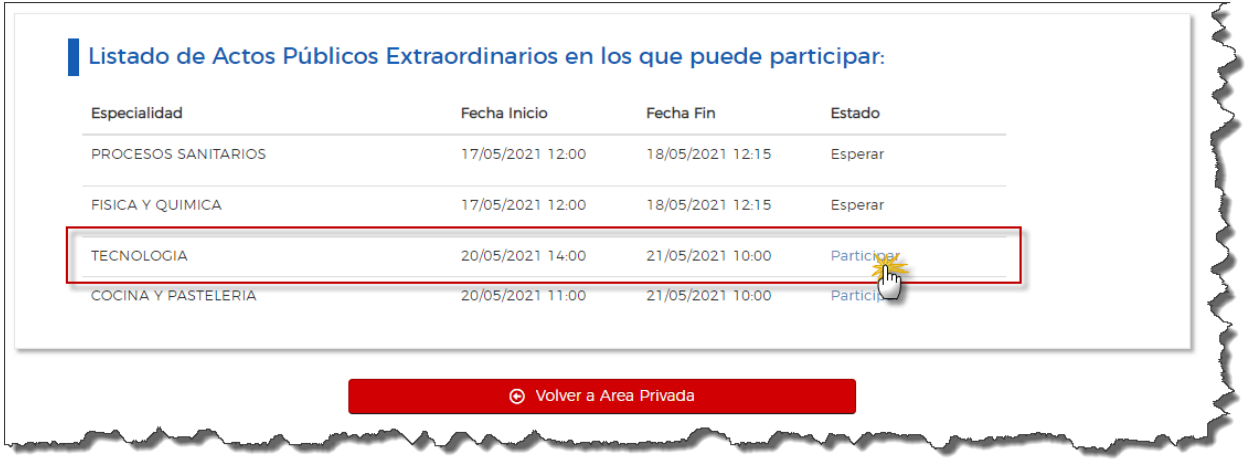

En este caso, se le permite participar en el de Tecnología y en el de Cocina y Pastelería. Pulsando en *Participar,* se accede a la ordenación y selección de destinos.

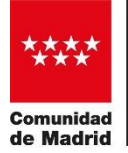

Se presentan todas las plazas ofertadas. Sobre la columna seleccionar se ha de ir marcando las plazas a las que se desea optar. A medida que se van marcando se ordenan según se hayan ido seleccionando.

↑ / Consultas / Actos públicos extraordinarios

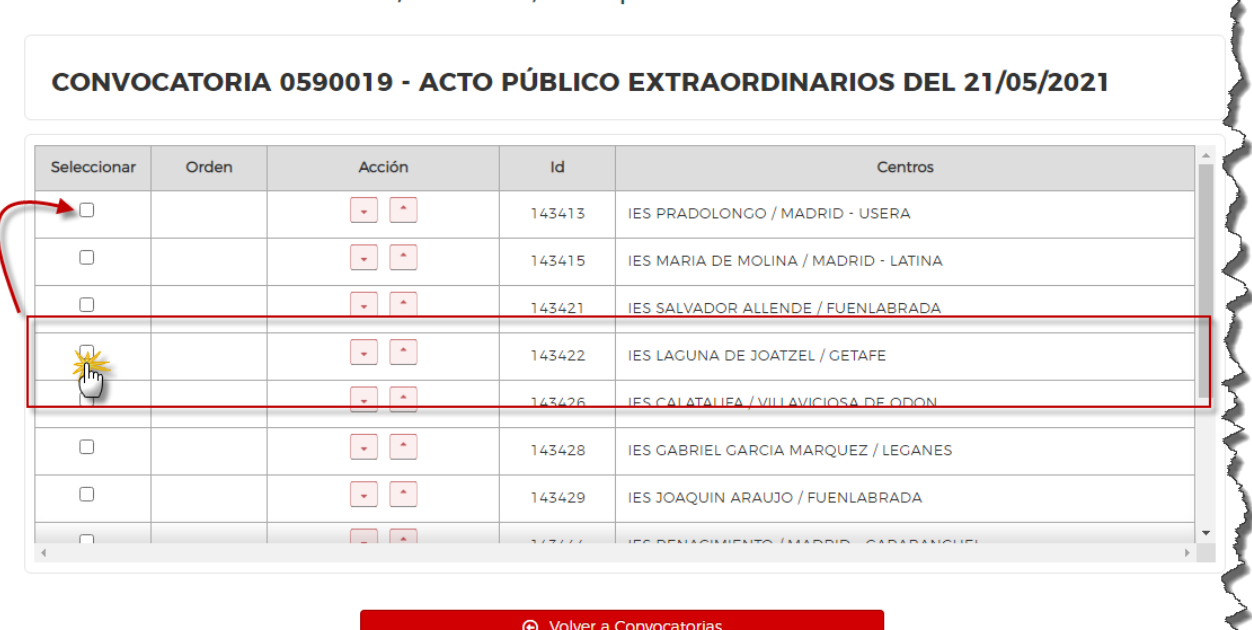

En este ejemplo, se selecciona el IES Laguna de Joatzel, que se coloca en el primer lugar:

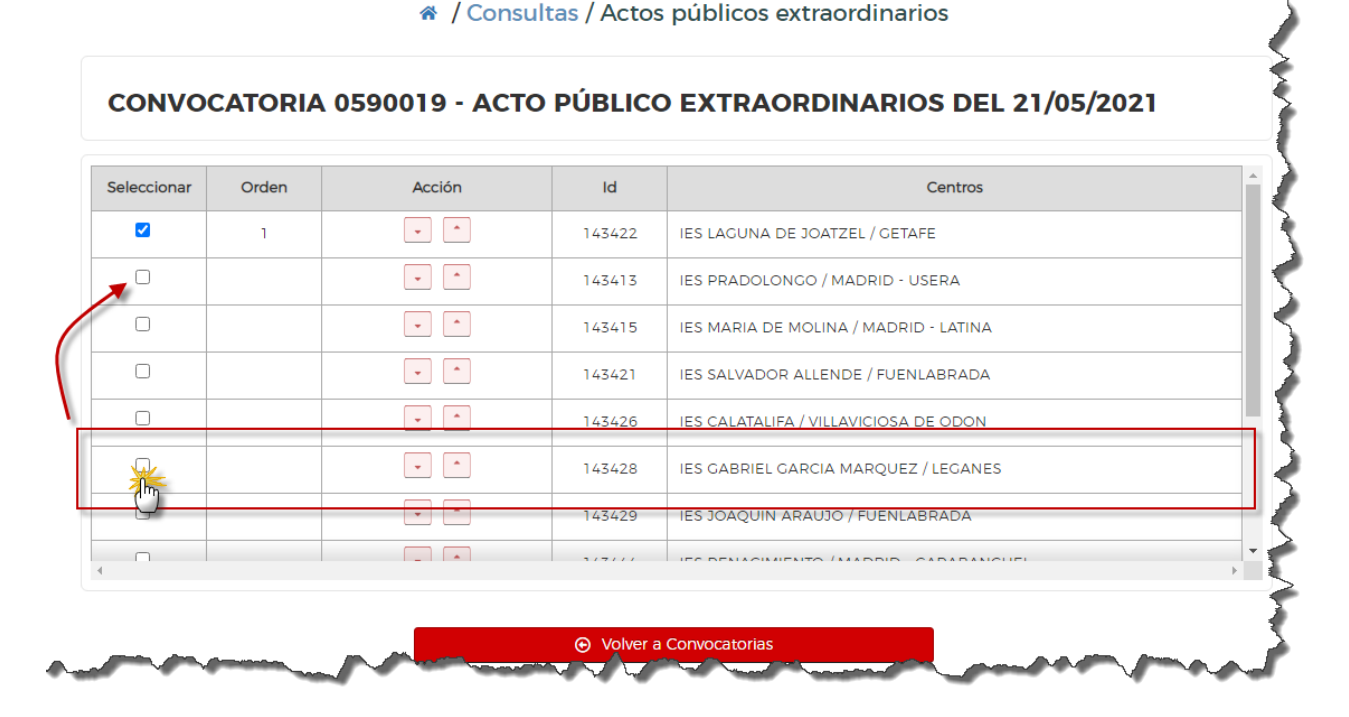

Seguidamente, se selecciona el IES Gabriel García Márquez que se coloca en el segundo lugar

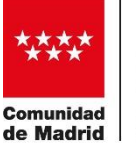

#### « / Consultas / Actos públicos extraordinarios

# CONVOCATORIA 0590019 - ACTO PÚBLICO EXTRAORDINARIOS DEL 21/05/2021

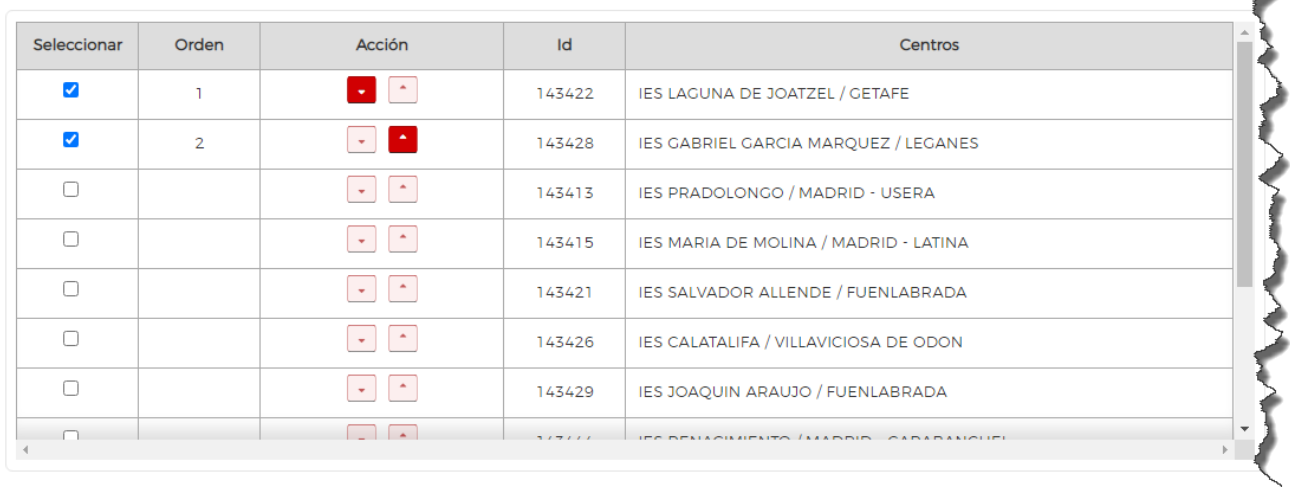

#### → Volver a Convocatorias

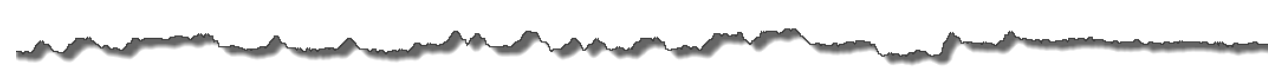

Y así sucesivamente hasta completar la lista de plazas que se desean y su correspondiente orden.

« / Consultas / Actos públicos extraordinarios

## CONVOCATORIA 0590019 - ACTO PÚBLICO EXTRAORDINARIOS DEL 21/05/2021

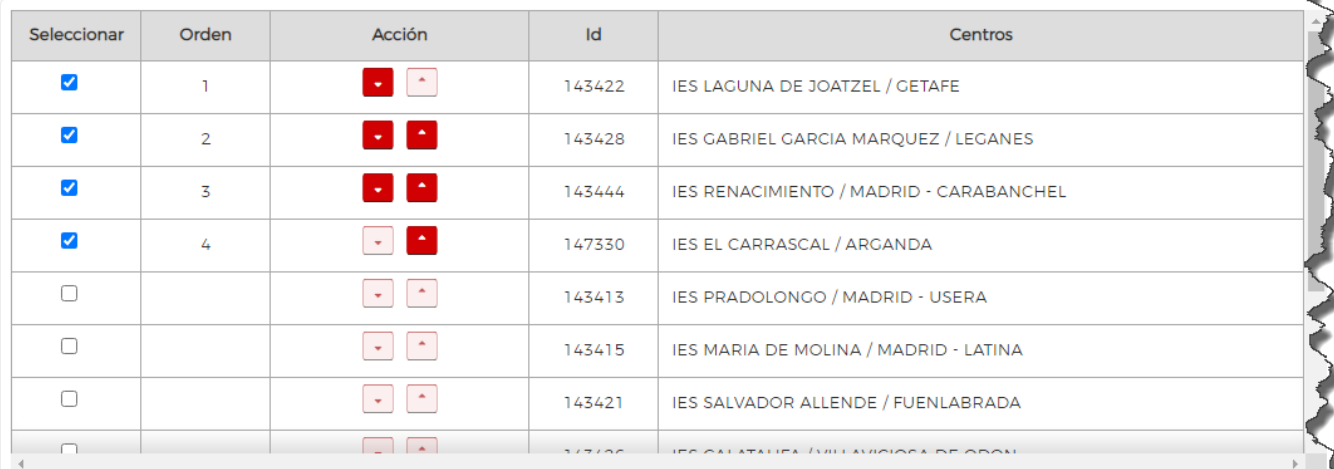

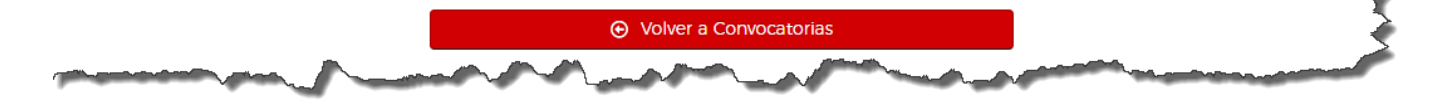

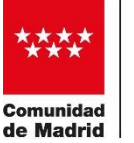

#### Seguidamente y para salir y guardar la selección realizada, pulsar en *Guardar y Salir*

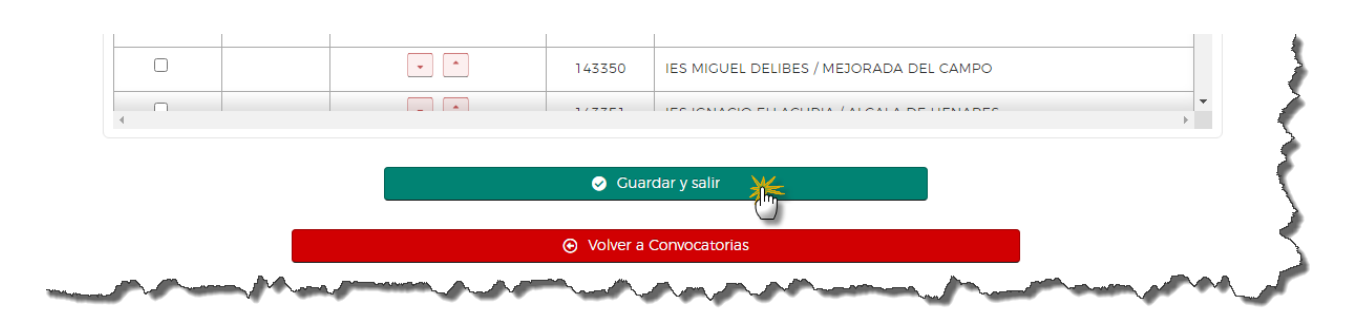

En el plazo que esté abierta la convocatoria, se podrá acceder tantas veces como se desee y modificar la selección y el orden de las plazas.

Es importante resaltar que al participante solo se le podrá asignar una de las plazas que haya seleccionado, respetando el orden establecido.

## **5. ASIGNACIÓN DE LA CONVOCATORIA EXTRAORDINARIA**

Una vez finalizado el plazo para la participación se procede a realizar la adjudicación de las plazas. Este proceso se realiza desde el Área de Gestión del Personal Docente Interino de manera informática de un modo similar al que se realiza con las convocatorias ordinarias.

Terminada la adjudicación se publica en AReS y se puede consultar en el área de consultas de AReS.

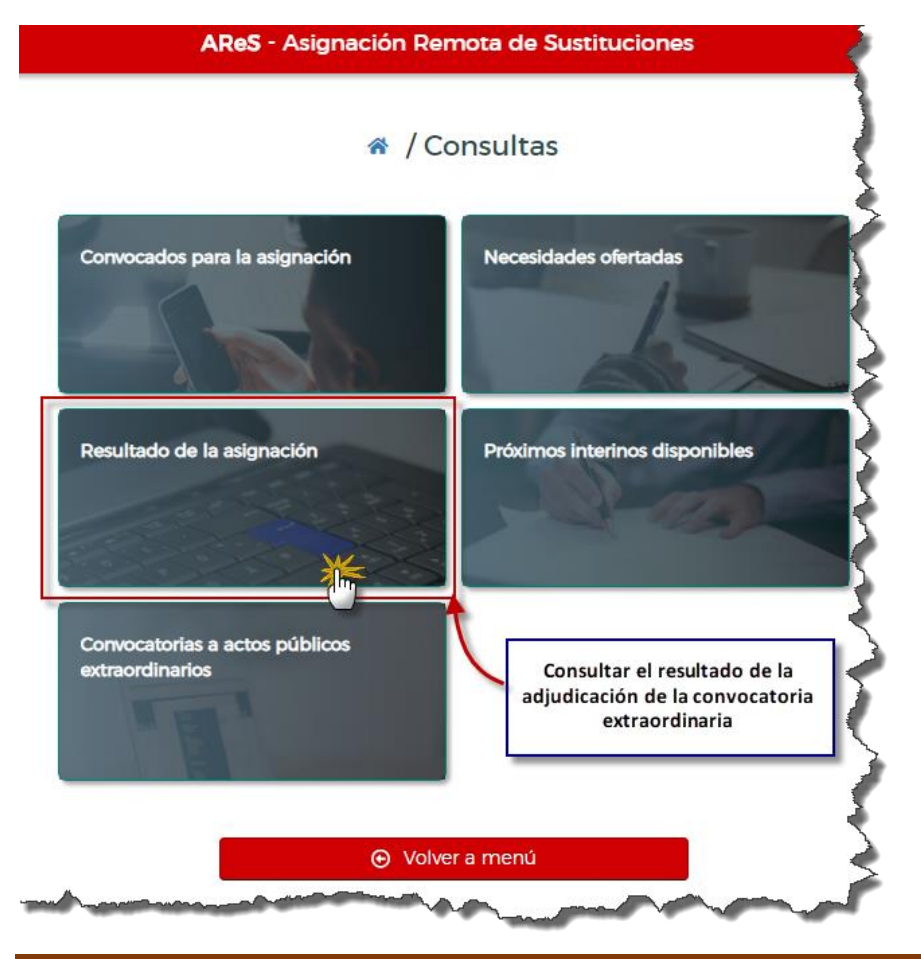

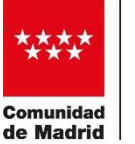

## Se selecciona el tipo de convocatoria (extraordinaria), la fecha, el cuerpo y la especialidad

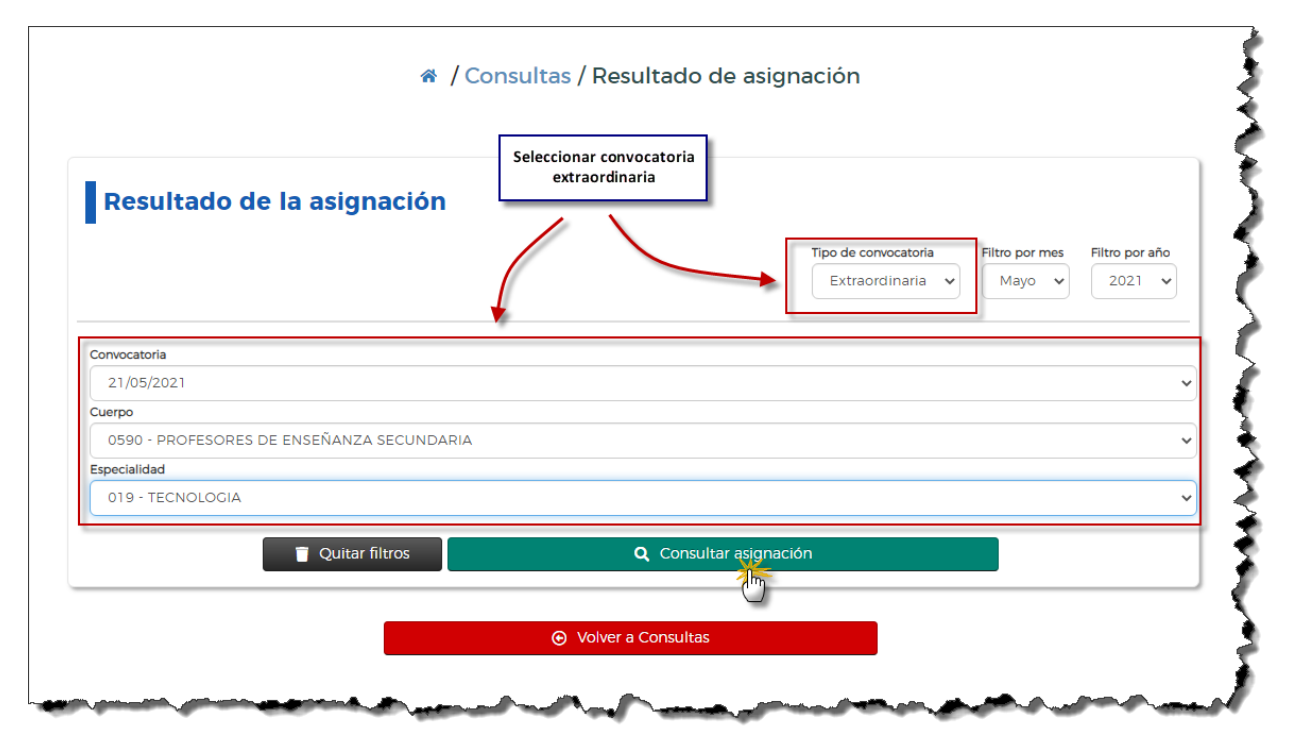

## Tras pulsar en *Consultar asignación* se obtiene el resultado

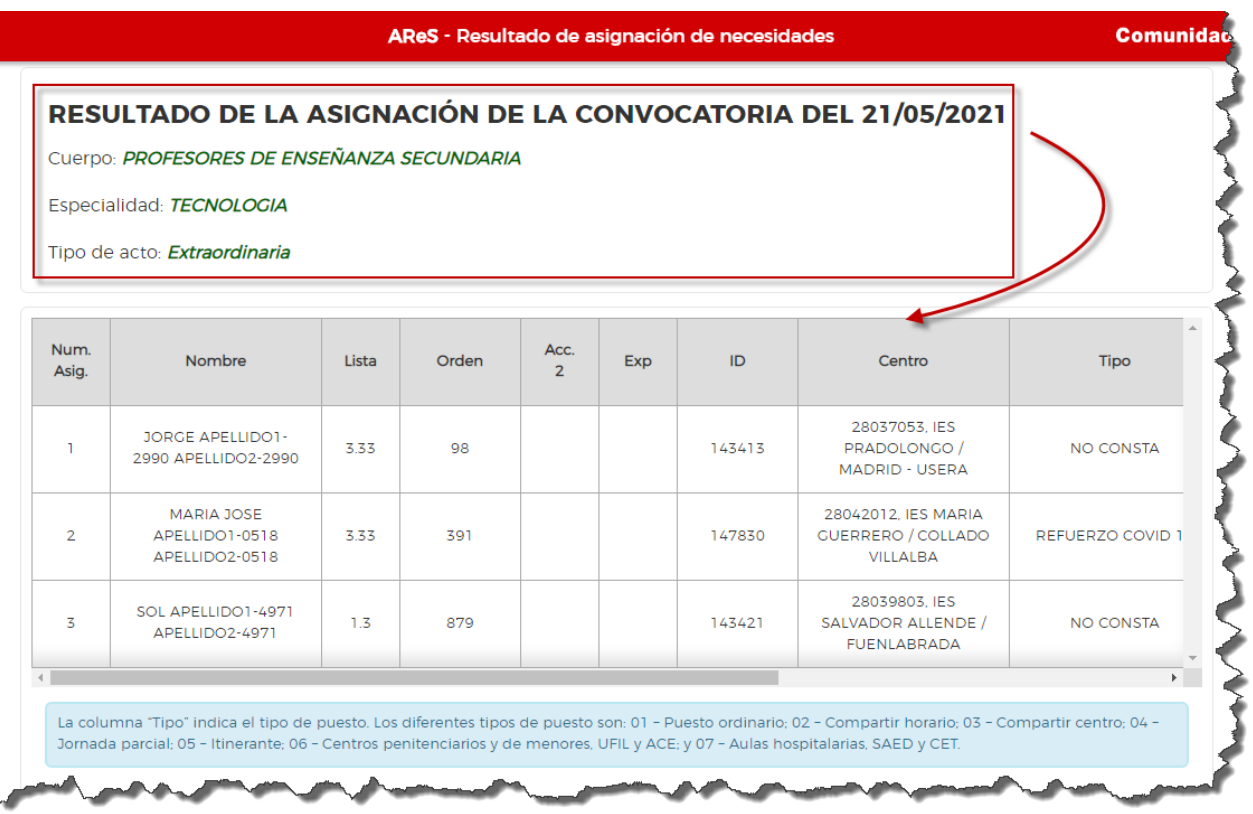

**Tras el resultado de la asignación, el aspirante asignado deberá presentarse en el centro el siguiente día lectivo (a menos que en la convocatoria se indique una fecha de incorporación posterior) y aportar la documentación requerida en su área privada de AReS.**